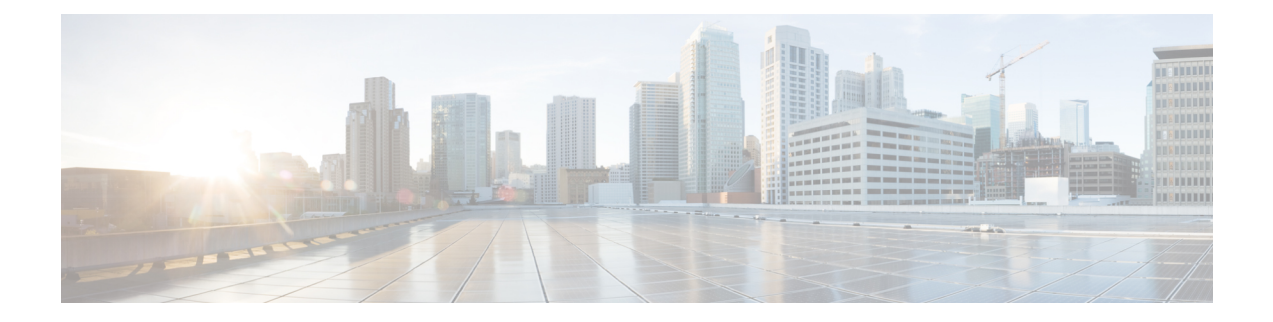

# クラスタへの **Cisco Nexus Dashboard Data Broker** ソフトウェアの導入

リリース 3.10.1 から、Cisco Nexus Data Broker (NDB)の名前は、Cisco Nexus Dashboard Data Brokerに変更されました。ただし、GUIおよびインストールフォルダ構造と対応させるため、 一部のNDBのインスタンスがこのドキュメントには残されています。NDB/ Nexus DataBroker/ Nexus Dashboard Data Brokerという記述は、相互に交換可能なものとして用いられています。

この章には、次の詳細が含まれています。

- Cisco Nexus Dashboard Data Broker クラスタのインストール (1 ページ)
- Cisco Nexus Dashboard Data Broker クラスタのアップグレード (3 ページ)

## **Cisco Nexus Dashboard Data Broker** クラスタのインストー ル

Cisco NDB クラスタをインストールするには、以下の手順に従います。

#### 始める前に

前提条件:

- Cisco NDB は、2 ノードおよび 3 ノード クラスタをサポートします。
- すべての IP アドレスは、到達可能で、相互に通信できる必要があります。
- クラスタ内のすべてのスイッチは、すべてのコントローラに接続する必要があります。
- すべてのコントローラは、同じHAクラスタリング設定情報をconfig.iniファイルに持つ 必要があります。
- クラスタを形成するには、すべてのNDBインスタンスが同じNDBバージョンである必要 があります。

• クラスタ パスワードを使用する場合、すべてのコントローラは同じパスワードを **ndbjgroups.xml** ファイルに設定する必要があります。*HA* クラスタのパスワード保護セク ション(*Cisco Nexus Dashboard Data Broker Configuration Guide*)を参照してください。

(注)

- クラスタを形成するすべてのNDBインスタンスは、同じNDBバージョンである必要がありま す。
- ステップ **1** Web ブラウザで、www.cisco.com に移動します。
- ステップ **2** 下方向へスクロールして、**[**ダウンロード( **Downloads**)**]** をクリックします。
- ステップ **3 [**製品の検索(**Select a Product**)**]** 検索ボックスに「*Nexus Dashboard Data Broker*」と入力すると、最新リ リースの**[**ソフトウェア ダウンロード(**Software Download**)**]** 画面が自動的に表示されます。 リリース3.10.2のファイル情報: Cisco Nexus Data Broker Software Application: ndb1000-sw-app-k9-3.10.2.zip

が表示されます。

- ステップ **4** CiscoNexusDataBrokerアプリケーションバンドルをダウンロードします。入力を求められたら、Cisco.com のユーザー名およびパスワードを入力して、ログインします。
- ステップ **5** Cisco Nexus Data Brokerをインストールする予定の Linux マシンにディレクトリを作成します。 たとえば、ホーム ディレクトリに、CiscoNDB を作成します。
- ステップ **6** 作成した NDB ディレクトリに Cisco Nexus Data Brokerの zip ファイルをコピーします。
- ステップ **7** Cisco Nexus Data Brokerの zip ファイルを解凍します。

Cisco Nexus Data Broker ソフトウェアが ndb というディレクトリにインストールされます。ディレクトリ には、次の内容が含まれます。

- runndb.sh ファイル:NDB を起動するためのファイル。
- version.properties ファイル:NDB ビルド バージョン。
- 構成ディレクトリ:NDB初期化ファイルが含まれています。このディレクトリには、構成が保存さ れている startup サブディレクトリが含まれます。
- bin ディレクトリ:NDB 共通 CLI を持つ NDB ファイルが含まれています。
- etc ディレクトリ:プロファイル情報が含まれています。
- lib ディレクトリ:NDB Java ライブラリが含まれています。
- logs ディレクトリ:NDB ログが含まれています。
	- (注) logs ディレクトリは、NDB アプリケーションの起動後に作成されます。
- plugins ディレクトリ:NDB プラグインが含まれるディレクトリ。
- work ディレクトリ:Web サーバーの作業ディレクトリ。
- ステップ **8** ソフトウェアをインストールしたときに作成された ndb/configuration ディレクトリに移動します。
- ステップ **9** 任意のテキスト エディタを使用して config.ini ファイルを開き、次のテキストを見つけます。

```
# HA Clustering configuration (semi-colon-separated IP addresses of all controllers that are part
of the cluster.)
# supernodes=<ip1>;<ip2>;<ip3>;<ipn>
```
ステップ **10** スーパーノードで構成される行のコメントを外し、<ip\*> を NDB サーバーの IP で置き換えます。

```
IPv4 example:
# HA Clustering configuration (semi-colon-separated IP addresses of all controllers that are part
of the cluster.)
supernodes=10.1.1.1;10.2.1.1;10.3.1.1
IPv6 example:
```
# HA Clustering configuration (semi-colon-separated IP addresses of all controllers that are part of the cluster.) supernodes=2001:22:11::1;2001:33::44::1;2001:55:66::1

- ステップ **11** ファイルを保存し、エディタを終了します。
- ステップ **12** NDB がインストールされているすべての Linux マシンで、手順 5 から 11 を繰り返します。
- ステップ **13 ./runndb.sh -start** コマンドを使用して、プライマリ NDB サーバーを起動します。
- ステップ **14** プライマリ NDB サーバーの GUI が起動したら、**./runndb.sh -start** コマンドを使用して他の NDB サー バーを起動します。

### **Cisco Nexus Dashboard Data Broker** クラスタのアップグ レード

#### 始める前に

前提条件:

- Cisco Nexus Dashboard Data Broker は、2 ノードおよび 3 ノード クラスタをサポートしま す。偶数のノードを構成すると、最後のノードがクラスター形成に含まれないため、セッ トアップ内のノードの数は奇数にしてください。
- すべての IP アドレスは、到達可能で、相互に通信できる必要があります。
- クラスタ内のすべてのスイッチは、すべてのコントローラに接続する必要があります。
- すべてのコントローラは、同じHAクラスタリング設定情報をconfig.iniファイルに持つ 必要があります。
- クラスタを形成するには、すべてのNexus Dashboard DataBrokerインスタンスが同じNexus Dashboard Data Broker バージョンである必要があります。

• クラスタ パスワードを使用する場合、すべてのコントローラは同じパスワードを **ndbjgroups.xml** ファイルに設定する必要があります。*Password Protecting for HA Clusters* のセクション(*Cisco Nexus Data Broker Configuration Guide*)を参照してください。

- クラスタを形成するすべての Nexus Dashboard Data Broker インスタンスは、同じ Cisco Nexus Dashboard Data Broker バージョンである必要があります。 (注)
- ステップ **1** Cisco Nexus Dashboard Data Broker プライマリ サーバーにログインします。
- ステップ **2 [**管理(**Administration**)**]** > **[**バックアップ**/**復元(**Administration**)**]** に移動します。
- ステップ **3 [**ローカルでバックアップ(**Backup Locally**)**]** をクリックして、構成ファイルをダウンロードします。
- ステップ **4 runxnc.xh -stop** コマンドを使用して、すべての Cisco Nexus Dashboard Data Broker インスタンスを停止し ます。
- ステップ **5** NDB サーバーと NDB デバイスの間で TLS 証明書が有効になっている場合は、/xnc/configuration から tlsTrustStore および tlsKeyStore ファイルのバックアップを構築します。
- ステップ **6** すべての NDB クラスタ インスタンスで前の手順を実行します。
- ステップ **7** Web ブラウザで、www.cisco.com に移動します。
- ステップ **8 [**サポート(**Support**)**]** > **[**製品(**Products**)**]** > **[**ダウンロード(**Downloads**)**]** に移動します。
- ステップ **9** 製品とダウンロードの検索ボックスに「NexusDataBroker」と入力し、検索応答リストから「ダウンロー ド(Downloads)」をクリックします。

リリース 3.10.2 のファイル情報: Cisco Nexus Dashboard Data Broker Software Application: ndb1000-sw-app-k9-3.10.2.zip が表示されます。

- ステップ **10** Cisco Nexus Dashboard Data Broker のアプリケーション バンドルをダウンロードします。入力を求められ たら、Cisco.com のユーザー名およびパスワードを入力して、ログインします。
- ステップ **11** Cisco Nexus Dashboard DataBrokerをインストールする予定のLinuxマシンにディレクトリを構築します。

たとえば、ホーム ディレクトリに Cisco Nexus Dashboard Data Broker を構築します。

- ステップ **12** Cisco Nexus Dashboard Data Broker の zip ファイルを、構築したディレクトリにコピーします。
- ステップ **13** Cisco Nexus Dashboard Data Broker の zip ファイルを解凍します。

Cisco Nexus Dashboard Data Broker ソフトウェアは、ndb というディレクトリにインストールされます。 ディレクトリには、次の内容が含まれます。

- runndb.sh ファイル:NDB を起動するためのファイル。
- version.properties ファイル:NDB ビルド バージョン。
- 構成ディレクトリ:NDB初期化ファイルが含まれています。このディレクトリには、構成が保存さ れている startup サブディレクトリが含まれます。
- bin ディレクトリ:NDB 共通 CLI を持つ NDB ファイルが含まれています。

• etc ディレクトリ:プロファイル情報が含まれています。

• lib ディレクトリ:NDB Java ライブラリが含まれています。

- logs ディレクトリ:NDB ログが含まれています。
	- (注) logs ディレクトリは、NDB アプリケーションの起動後に作成されます。
- plugins ディレクトリ:NDB プラグインが含まれるディレクトリ。
- work ディレクトリ:Web サーバーの作業ディレクトリ。
- ステップ **14** ソフトウェアをインストールしたときに作成された ndb/configuration ディレクトリに移動します。
- ステップ **15** 任意のテキスト エディタを使用して config.ini ファイルを開き、次のテキストを見つけます。
- ステップ **16** 次のテキストを探します。

# HA Clustering configuration (semi-colon-separated IP addresses of all controllers that are part of the cluster.) # supernodes=<ip1>;<ip2>;<ip3>;<ipn>

ステップ **17** スーパーノードで構成される行のコメントを外し、<ip\*> を NDB サーバーの IP で置き換えます。

```
IPv4 example:
# HA Clustering configuration (semi-colon-separated IP addresses of all controllers that are part
of the cluster.)
supernodes=10.1.1.1;10.2.1.1;10.3.1.1
```

```
IPv6 example:
# HA Clustering configuration (semi-colon-separated IP addresses of all controllers that are part
of the cluster.)
supernodes=2001:22:11::1;2001:33::44::1;2001:55:66::1
```
- ステップ **18** ファイルを保存し、エディタを終了します。
- ステップ **19** NDB がインストールされているすべての Linux マシンで、手順 7 から 18 を繰り返します。
- ステップ **20 ./runndb.sh -start** コマンドを使用して、プライマリ NDB サーバーを起動します。
- ステップ **21** プライマリ NDB サーバーの GUI が起動したら、**./runndb.sh -start** コマンドを使用して他の NDB サー バーを起動します。
- ステップ **22** プライマリ NCS サーバーの NDB GUI にログインします。
- ステップ **23 [**管理(**Administration**)**]** > **[**バックアップ**/**復元(**Backup/Restore**)**]** > **[**アクション(**Actions**)**]** > **[**ローカ ルで復元(**Restore Locally**)**]** に移動し、以前にダウンロードした構成をアップロードします。

ステップ **24 ./runndb.sh -stop** コマンドを使用して、クラスター内の NDB のすべてのインスタンスを停止します。

ステップ **25** NDB サーバーと NDB スイッチの間で TLS 証明書が有効になっている場合は、tls TrustStore および tlSKeyStore ファイルを、手順 5 で確認した、すべての NDB インスタンスの ndb/configuration にコピー します。

ステップ **26 ./runndb.sh -start** コマンドを使用して、プライマリ NDB サーバーを起動します。

TLS 証明書が有効になっている場合は、以下のコマンドを使用して NDB サーバーを起動します。

./runndb.sh -tls -tlskeystore ./configuration/tlsKeyStore -tlstruststore ./configuration/tlsTrustStore bin/ndb config-keystore-passwords --user <NDB\_username> --password <NDB\_password> --url https://<Cluster\_NDB\_IP>:8443 --verbose --prompt --keystore-password <keystore-password> --truststore-password <truststore-password>

ステップ **27 ./runndb.sh -start** コマンドを使用して、メンバー NDB サーバーを起動します。

TLS 証明書が有効になっている場合は、以下のコマンドを使用して NDB サーバーを起動します。

./runndb.sh -tls -tlskeystore ./configuration/tlsKeyStore -tlstruststore ./configuration/tlsTrustStore

bin/ndb config-keystore-passwords --user <NDB\_username> --password <NDB\_password> --url https://<Cluster\_NDB\_IP>:8443 --verbose --prompt --keystore-password <keystore-password> --truststore-password <truststore-password>

翻訳について

このドキュメントは、米国シスコ発行ドキュメントの参考和訳です。リンク情報につきましては 、日本語版掲載時点で、英語版にアップデートがあり、リンク先のページが移動/変更されている 場合がありますことをご了承ください。あくまでも参考和訳となりますので、正式な内容につい ては米国サイトのドキュメントを参照ください。